Zistite, ako aktualizovať a zmeniť vaše platobné údaje a údaje o doručení na vašej vernostnej objednávke (LRP).

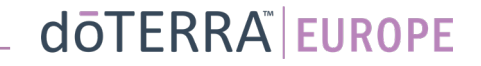

#### Dva spôsoby, ako sa dostať k vašej mesačnej vernostnej objednávke (LRP)

℗

ilovác Q

8 Môj účet

**国** Notifikácie

 $\mathcal{N}$ 

Moja kancelária

1. Cez domovskú stránku:

• Kliknite na fialové tlačidlo "Upraviť" v kolónke vernostné objednávky

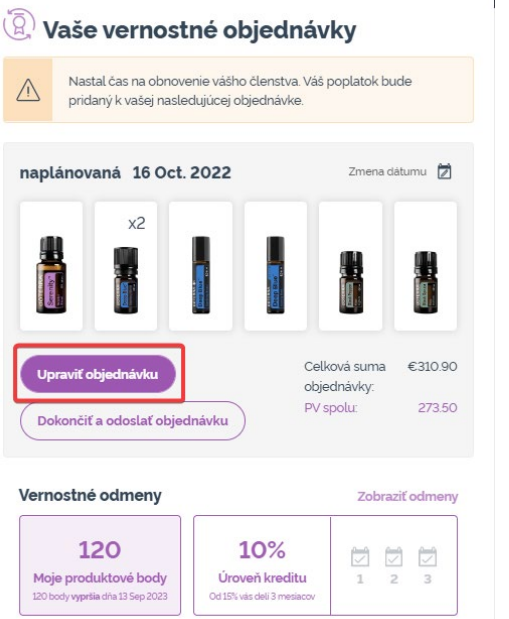

2. Cez rozbaľovaciu ponuku Môj účet

- Podržte ukazovateľ myši nad položkou "Môj účeť" a kliknite na položku "Moje vernostné objednávky"
- Kliknite na "Spravovať objednávku"

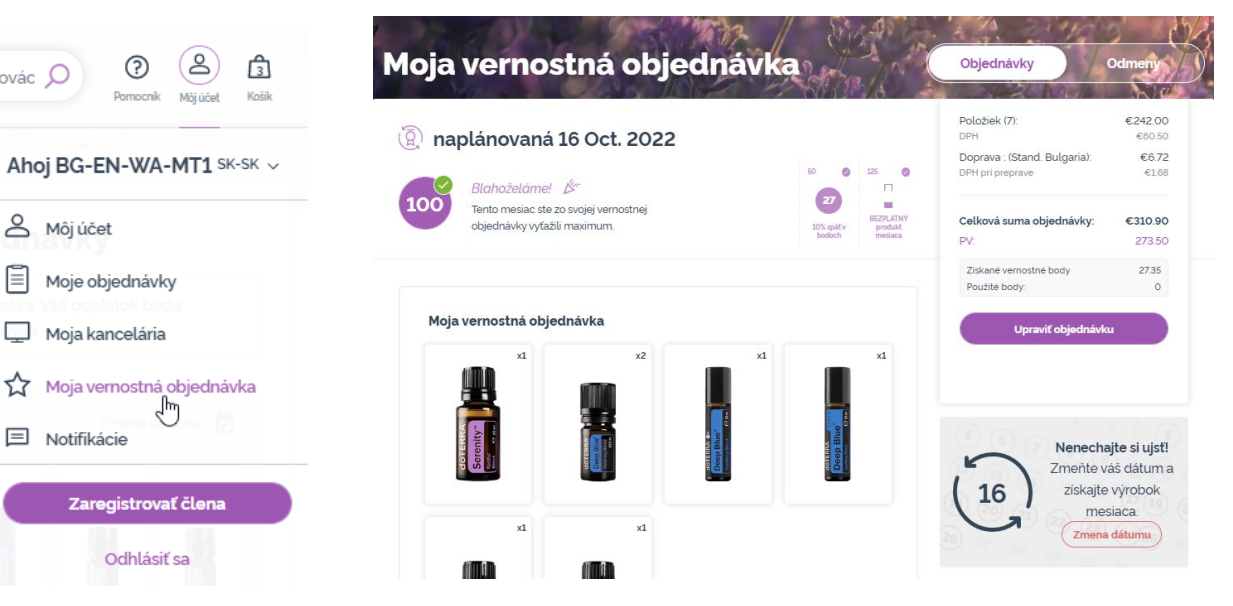

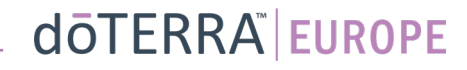

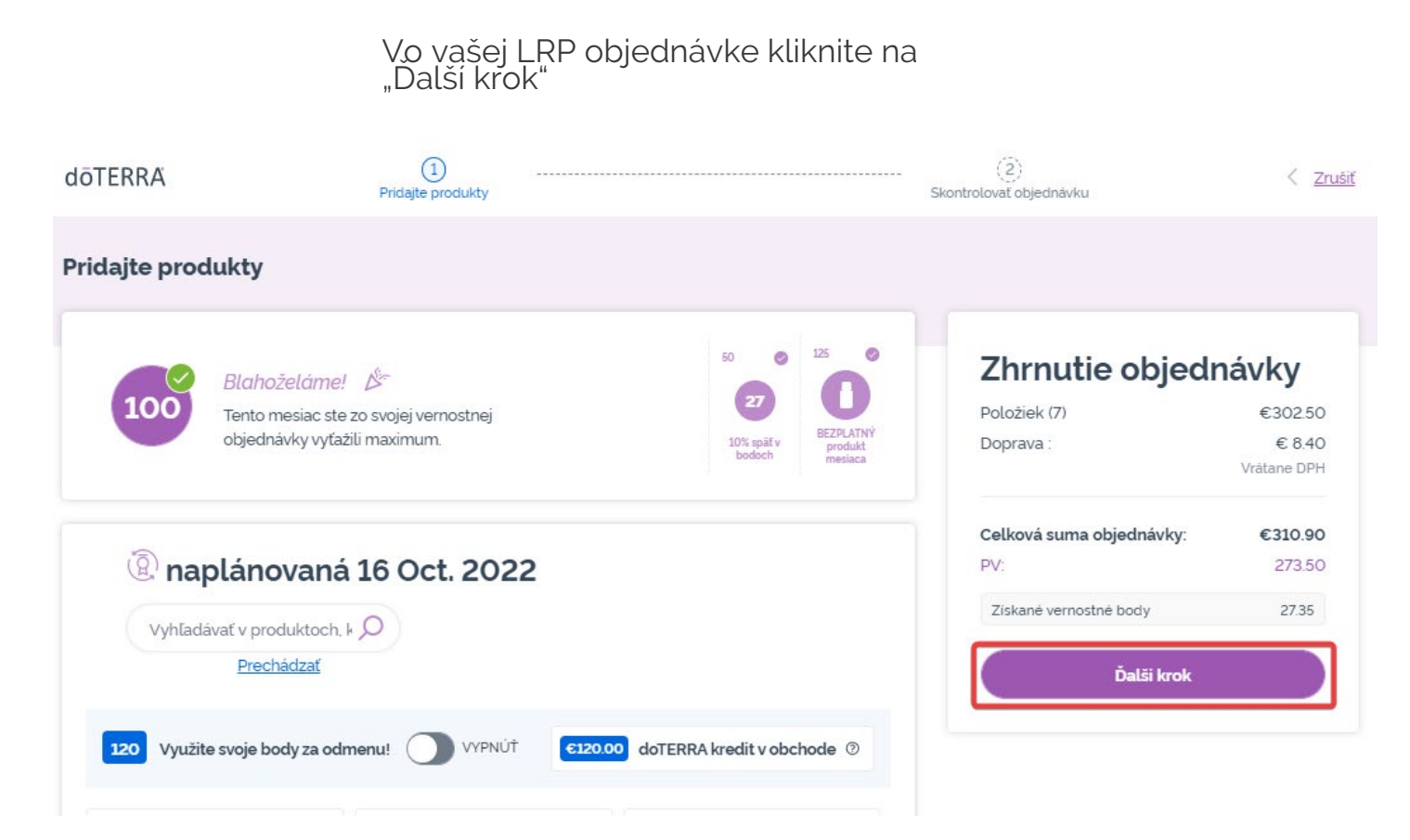

 $\mathcal{L} = \{1,2,3\}$ 

dōTERRA EUROPE

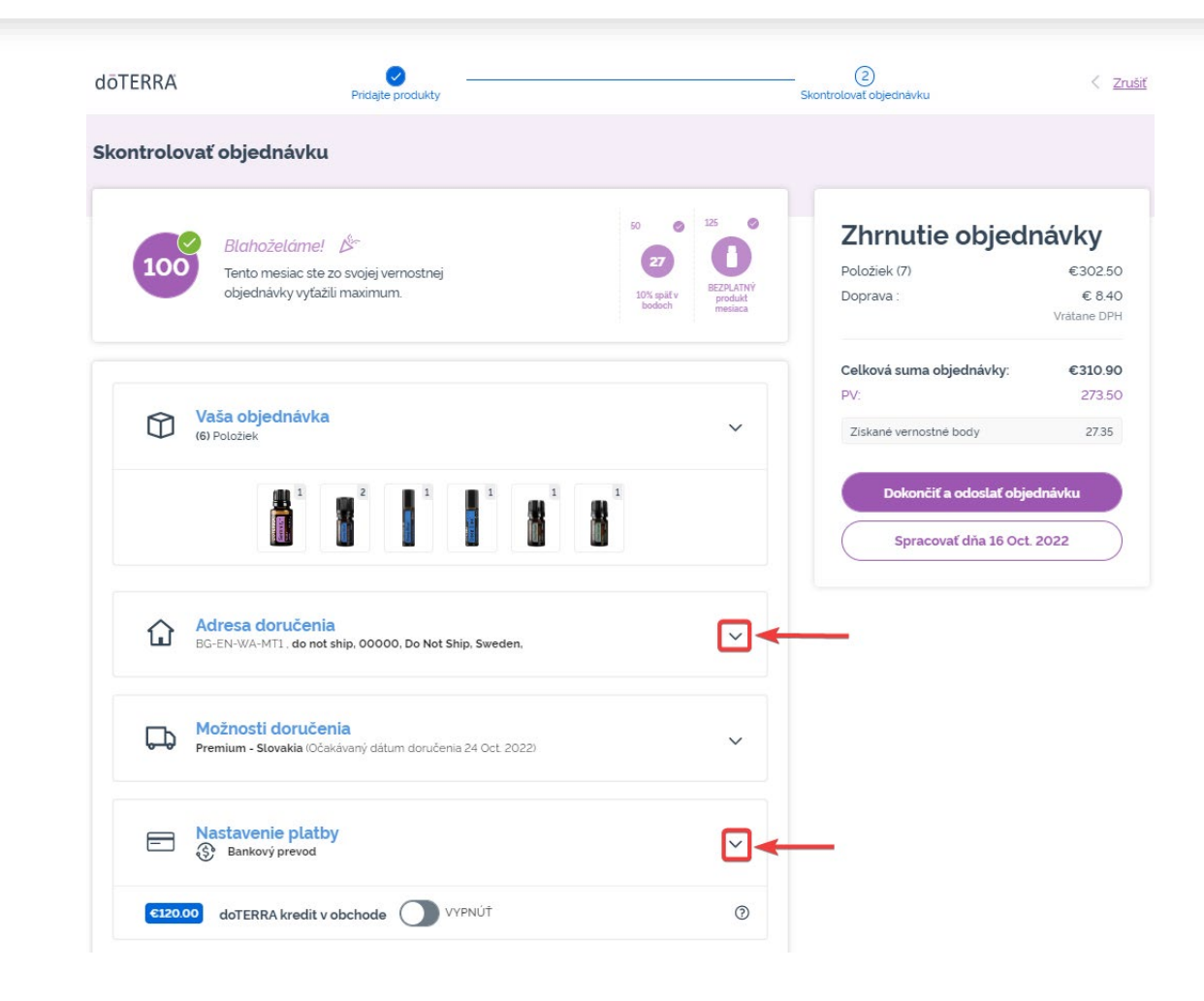

Ak si želáte aktualizovať vaše platobné údaje a údaje o doručení, choďte na druhý krok "Skontrolovať objednávku".

Ak chcete zmeniť želané informácie, kliknite na symboly v tvare písmena "v" vedľa požadovanej časti.

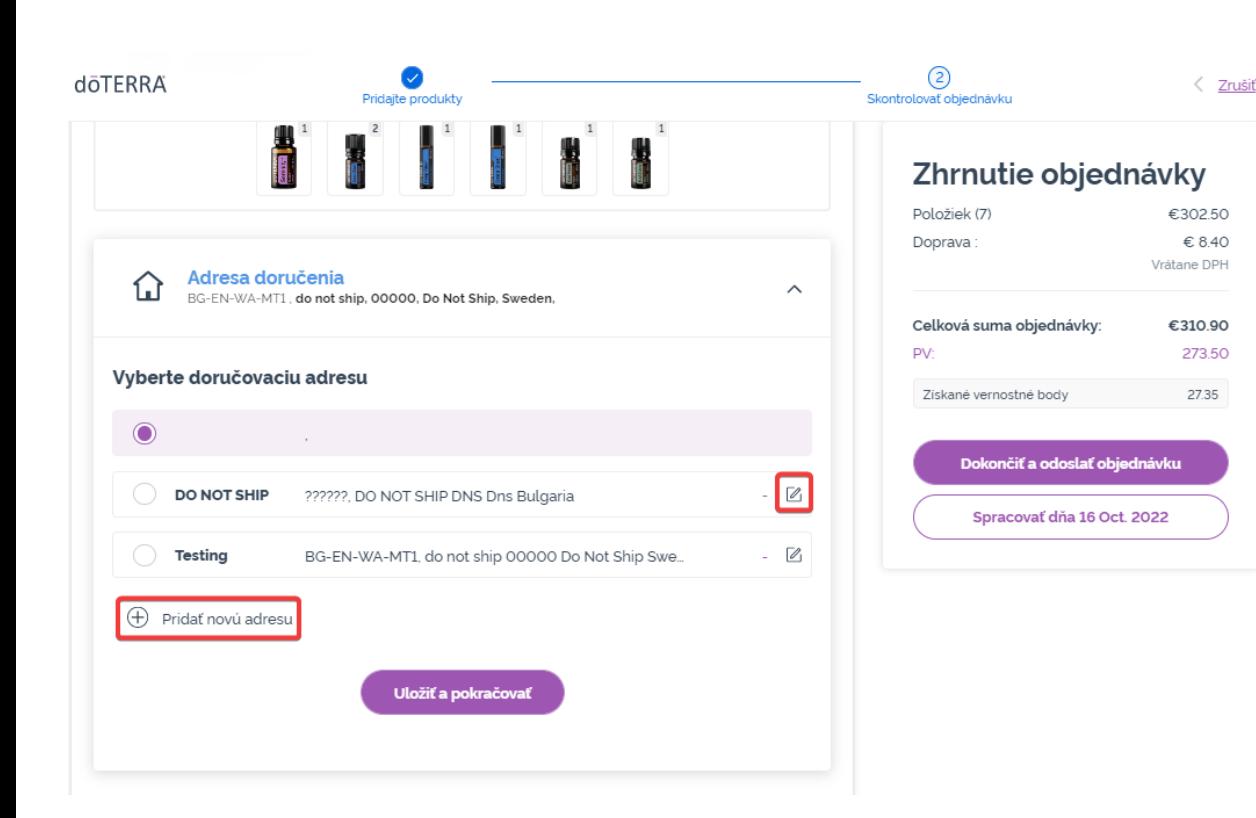

Ak chcete upraviť vašu adresu doručenia, otvorte túto časť pomocou symbolu v tvare písmena "v".

Adresa zvýraznená ikonou s fialovou odrážkou zobrazuje vašu aktuálnu adresu doručenia.

Existujúcu adresu môžete upraviť kliknutím na ikonu úpravy (ceruzka vo vnútri štvorca).

Ak chcete pridať novú adresu, kliknite na "Pridať novú adresu".

Keď ste dokončili vaše zmeny, kliknite na fialové tlačidlo "Uložiť a pokráčovať".

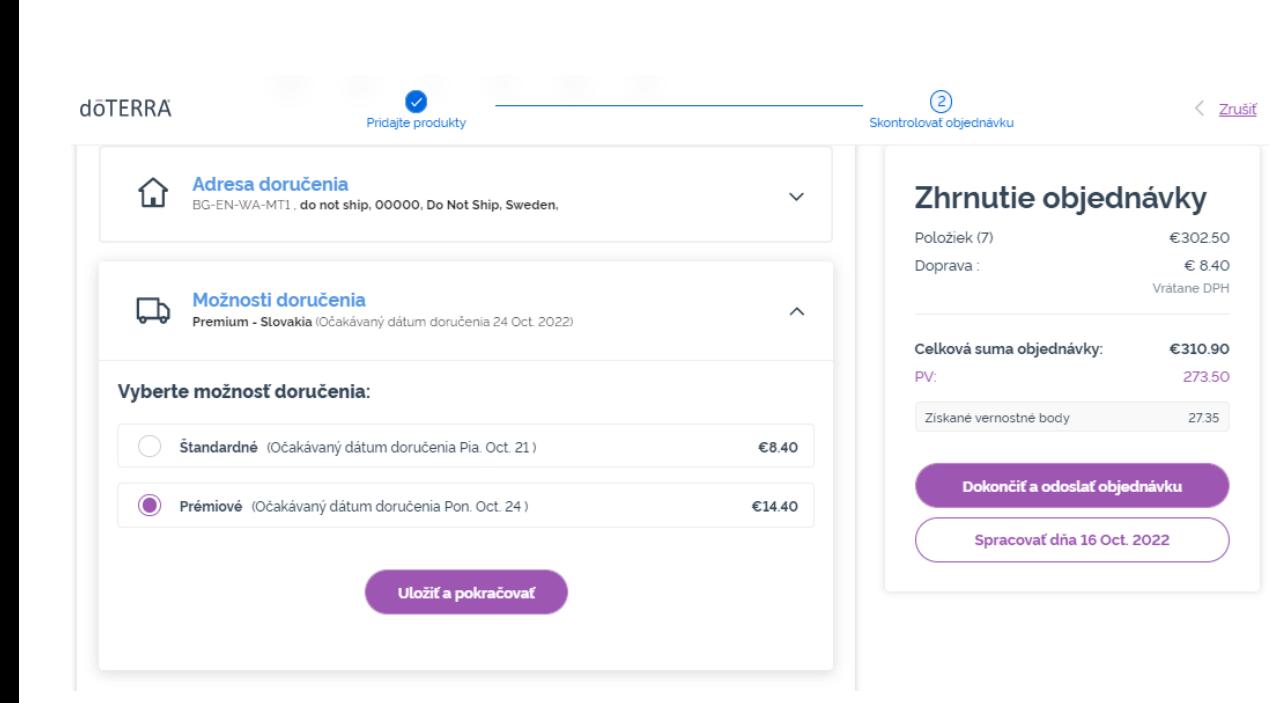

Ak chcete upraviť váš predvolený typ doručenia (štandardný alebo prémium), otvorte časť "Možnosti doručenia".

Vyberte si vami preferovaný spôsob doručenia z uvedených možností.

Zmeny uložíte kliknutím na fialové tlačidlo "Uložiť a pokračovať".

**doTERRA EUROPE** 

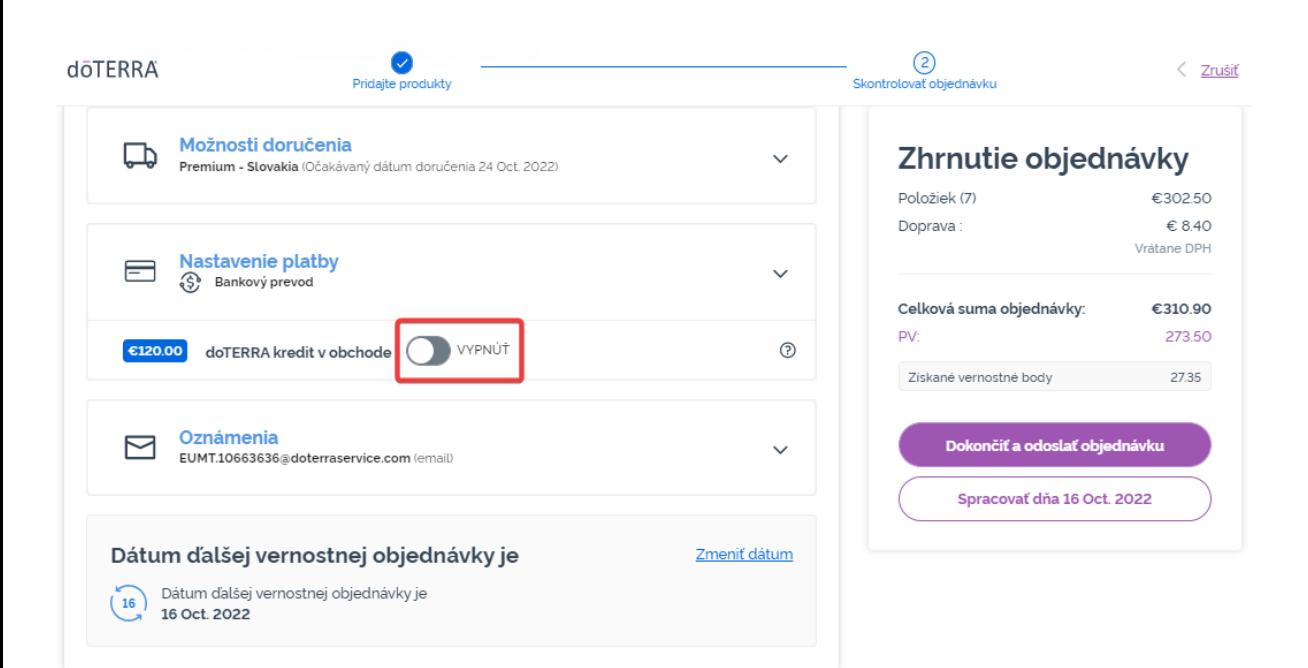

Ak chcete použiť váš "**Obchodný kredit doTERRA",** predtým nazývaný "Zostatok AR", jednoducho kliknite na prepínacie tlačidlo v časti "Spôsob platby".

Ak nemáte dostatočný "Obchodný kredit doTERRA" na pokrytie nákladov celej objednávky, váš predvolený spôsob platby bude zúčtovaný o zvyšný zostatok.

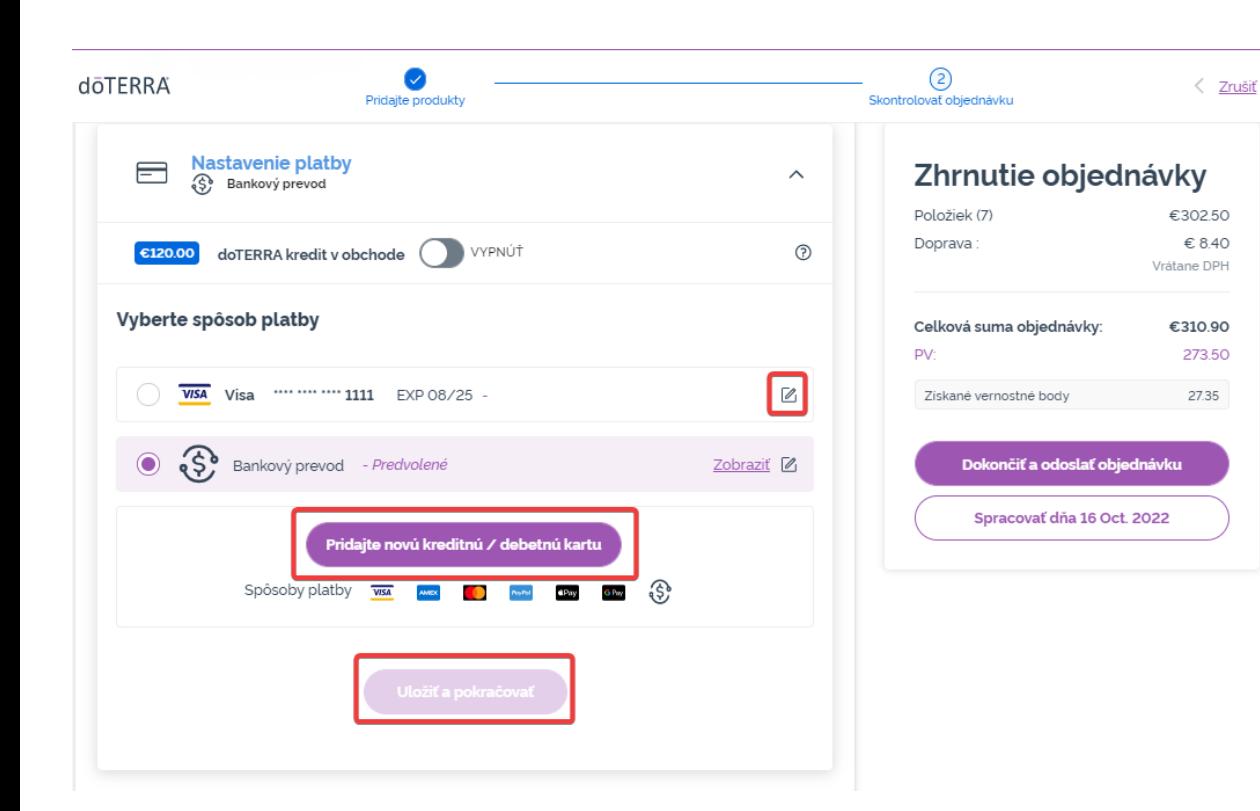

Ak si želáte **upraviť alebo pridať nový spôsob platby**, otvorte časť "Spôsob platby".

Ak chcete **upraviť** existujúci predvolený<br>spôsob platby, kliknite na ikonu úpravy (ceruzka vo vnútri štvorca).

Ak si želáte **pridať** nový spôsob platby, kliknite na "Pridať spôsob platby".

Keď ste dokončili zmeny vášho spôsobu platby, kliknite na fialové tlačidlo', Uložiť a pokračovať".

#### Zhrnutie objednávky

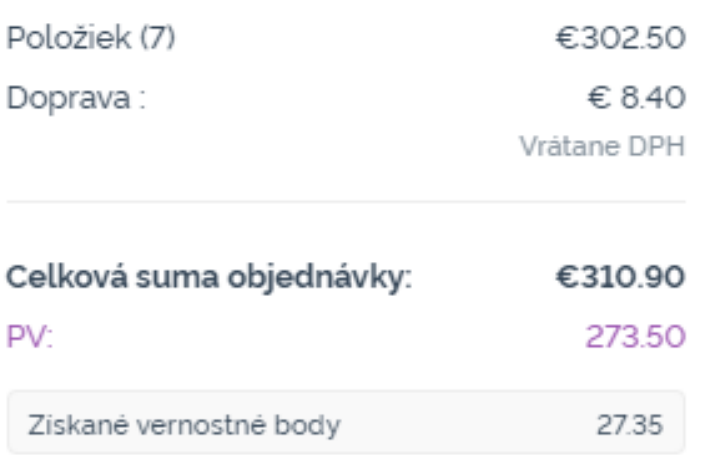

Dokončiť a odoslať objednávku

Spracovať dňa 16 Oct. 2022

#### Presvedčte sa, že ste vaše zmeny uložili.

Keď sú všetky vaše platobné údaje a údaje o doručení správne, vyberte si buď "Spracovať teraz", alebo uložte a vyberte si spracovať v plánovaný dátum spracovania.